# **CloudACS DEALER GUIDE**

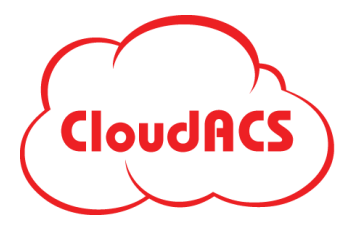

G Cansec Systems Ltd.

*Cutting edge simplicity*

August 2020

## **Table of Contents**

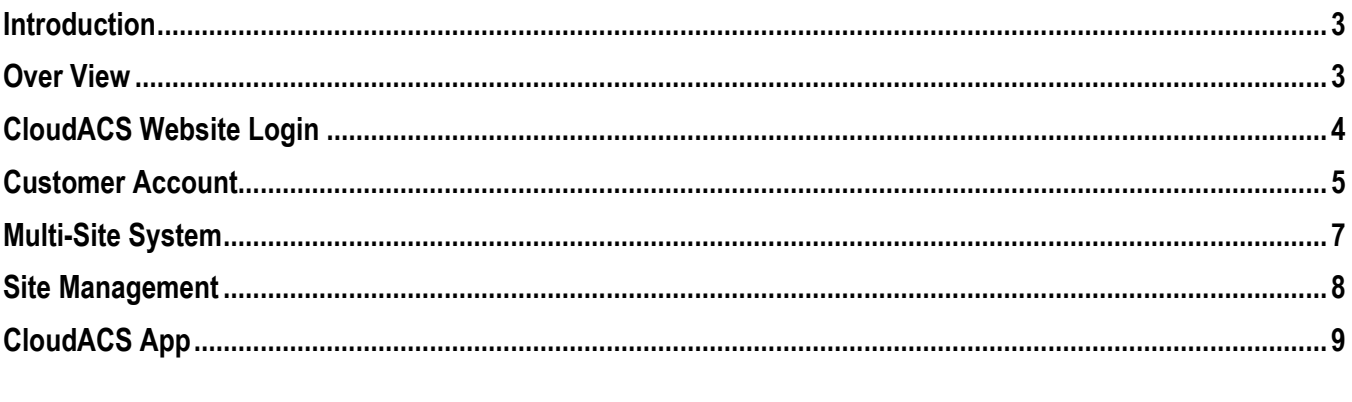

Copyright © 2020 Cansec Systems, Ltd.

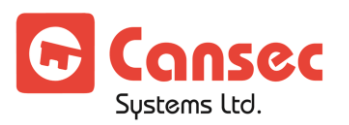

#### **Introduction**

The **CloudACS** dealer portal provides a simple interface for the dealer to manage their own access control system as well as viewing, creating and managing their own customers' systems seamlessly.

#### **Over View**

The **CloudACS** system administrators collaborate with the dealers and create the dealer accounts for them to log in the **CloudACS** dealer portal for overall system management.

- Dealers create and assign login for their own customer. The created login should be of type admin in order for the customer to be a site administrator to administer their own system.
- The dealers have full administrative privilege on their own customers' systems and may manage the systems on the customers' behalves.
- There is a single site created for each of the customer. However, if a multi-site system is required then the dealers may create additional sites for the customer.
- There can be more than one site administrators. By default all site administrators can view and manage all sites of their own organization. There is no restriction to which site an administrator is allowed to manage. The site administrators can create additional site administrators.
- The site administrators can create and assign certain site users to manage their site only or multiple sites.
- Site administrators and site user can use the web browser or the **CloudACS** phone app to view and manage their sites.
- The web browser and the phone app all connect to the same **CloudACS**  server https://cloudacs.com
- The web browser allows full site-managing functionalities while the phone app allows simple site-managing functionalities.

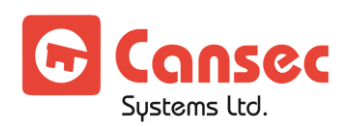

#### **CloudACS Website Login**

1. From the web browser, enter [https://cloudacs.com.](https://cloudacs.com/)

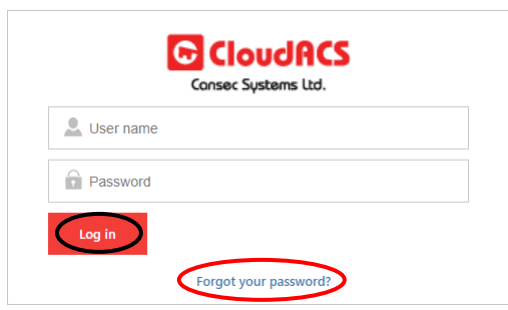

2. Enter your user name and password that were provided from your **CloudACS** dealer. Click Login. **Note**: *Only password is case sensitive*. *If you forget your password, click* **Forget Password** *to receive a link from your email to reset your password*.

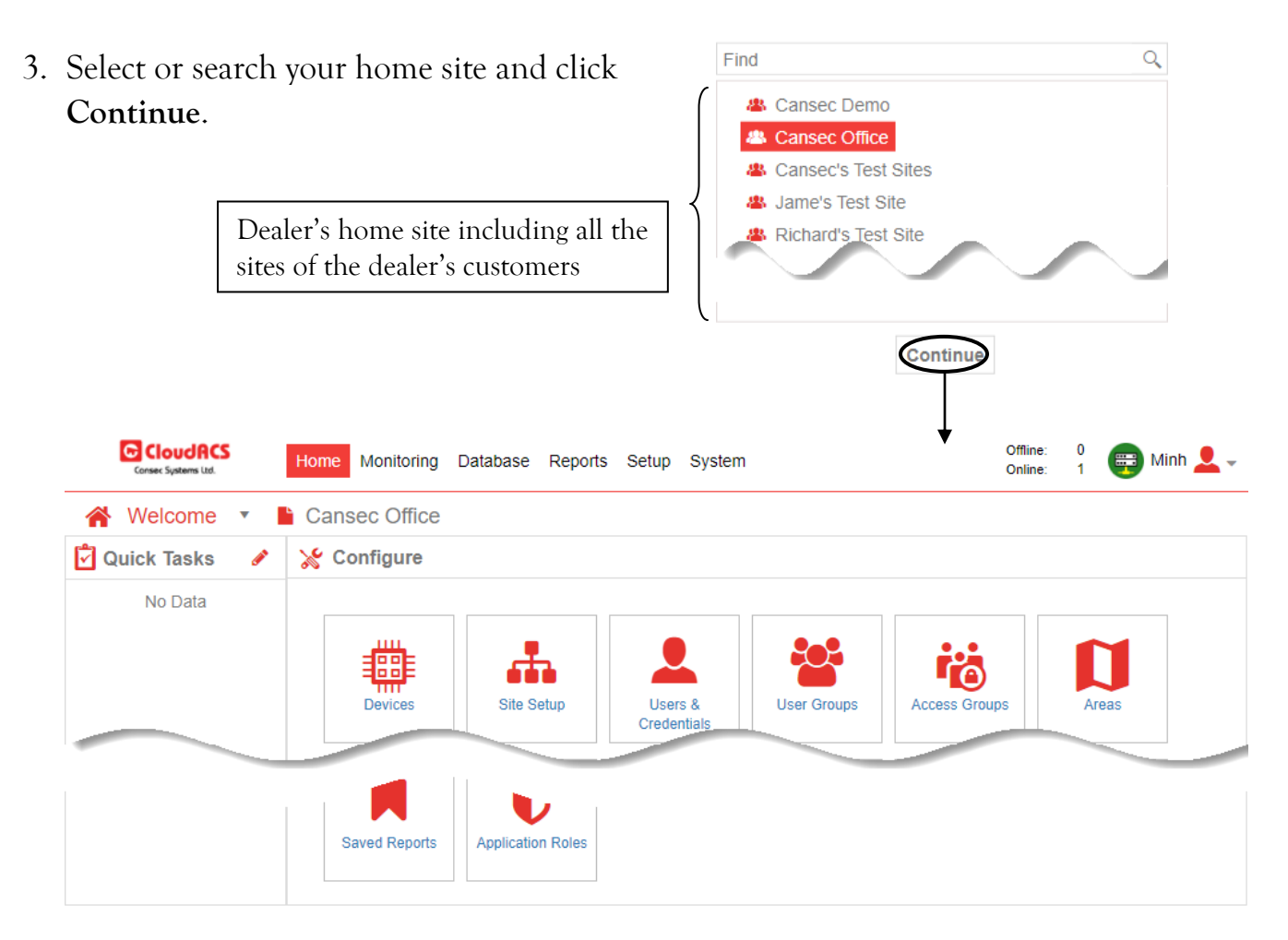

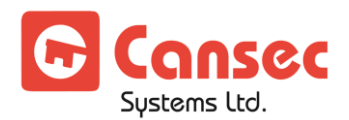

#### **Customer Account**

1. Select **Setup->Site Setup**.

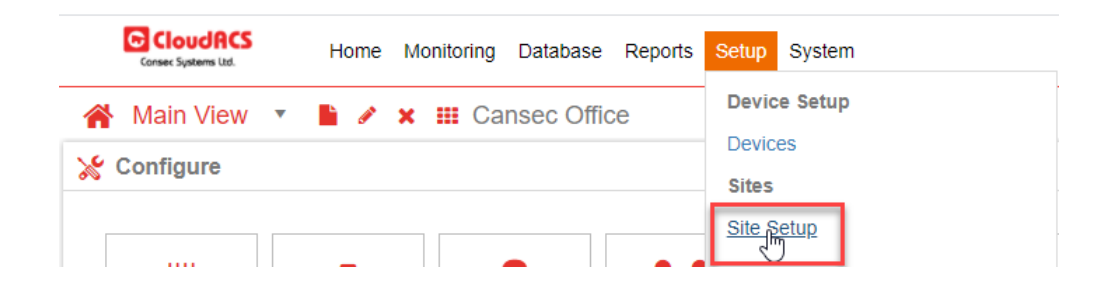

2. Select your home site then select **New**. Fill in required information and click **OK**.

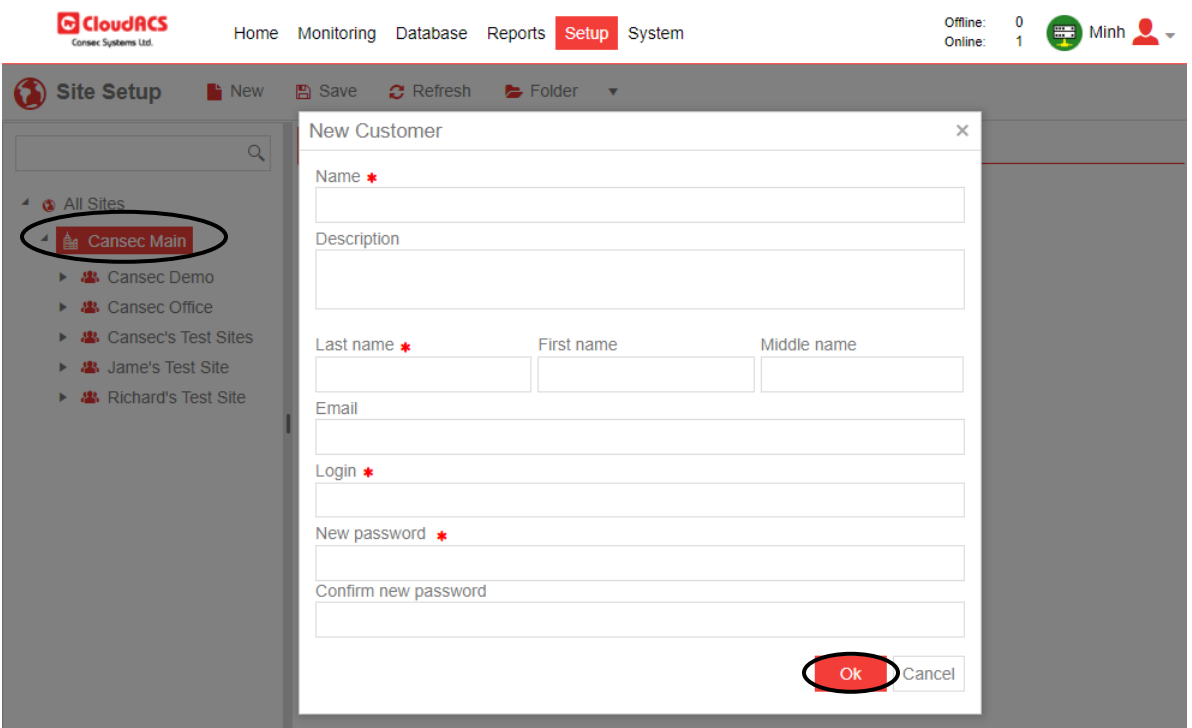

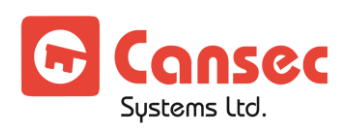

3. If necessary rename site e.g. ABC HQ and fill in optional description and save it.

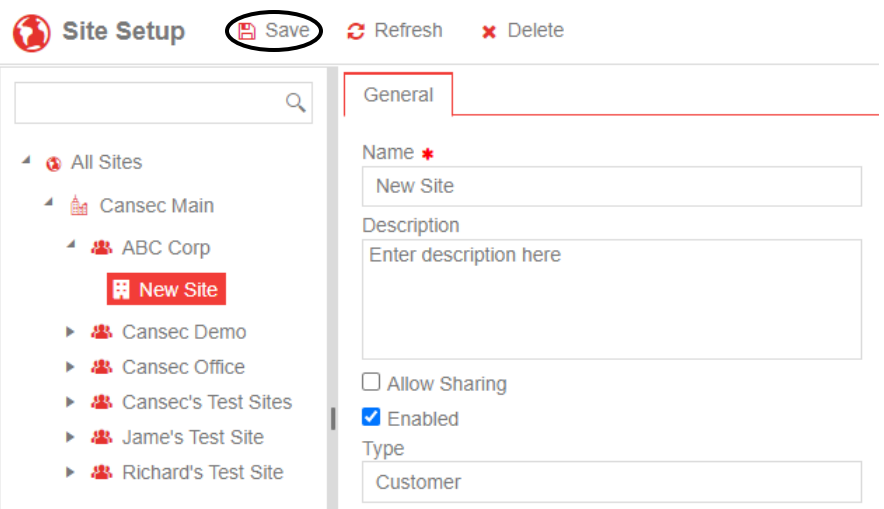

There will be a confirmation prompt when you wish to delete a site

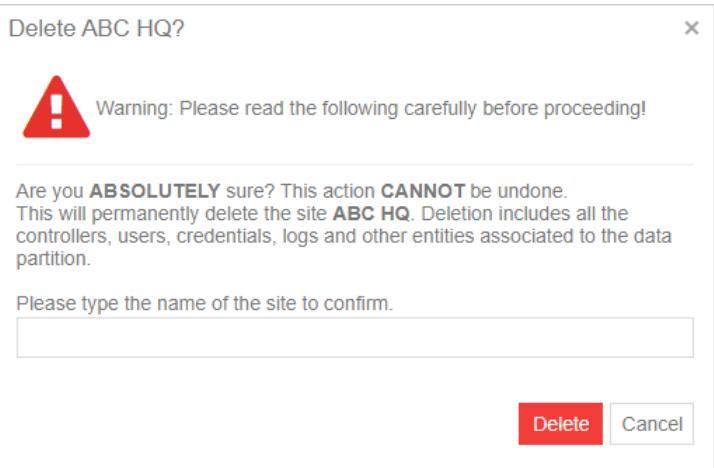

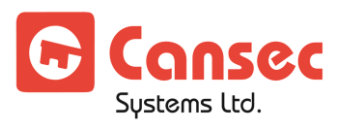

#### **Multi-Site System**

For a system such as multi-tenant building or an organization that has multiple sites or locations, the dealer can easily create additional sites for the customer.

1. Select the home site of the customer (the parent node) and select **New**.

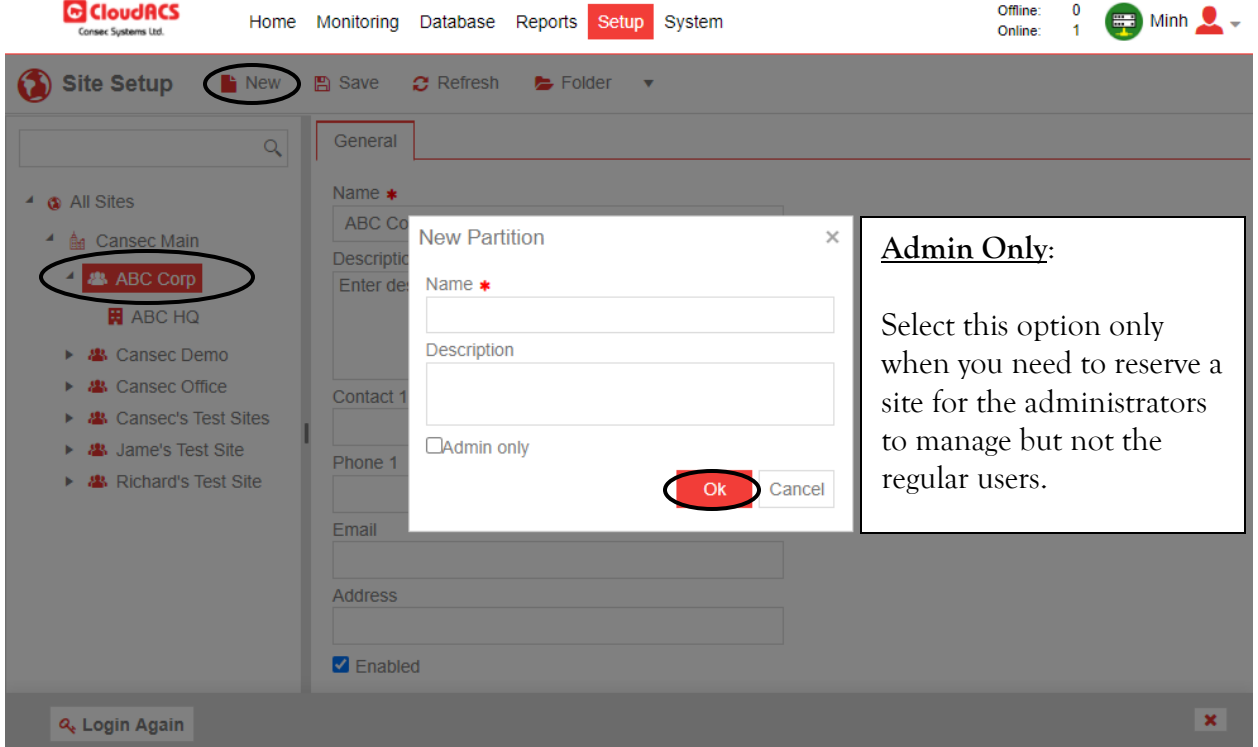

2. Enter a name for the site or partition and click **OK**.

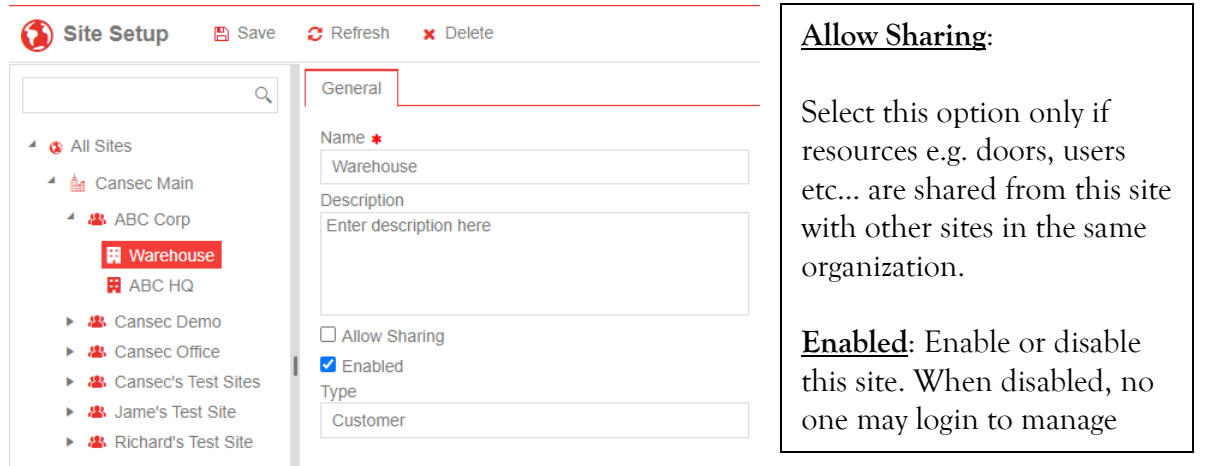

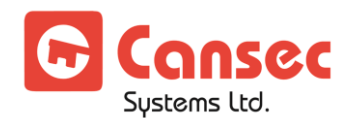

#### **Site Management**

Log in to [https://cloudacs.com](https://cloudacs.com/) and select of the site of your customers you wish to manage and click **Continue**. You may select your own site to manage it.

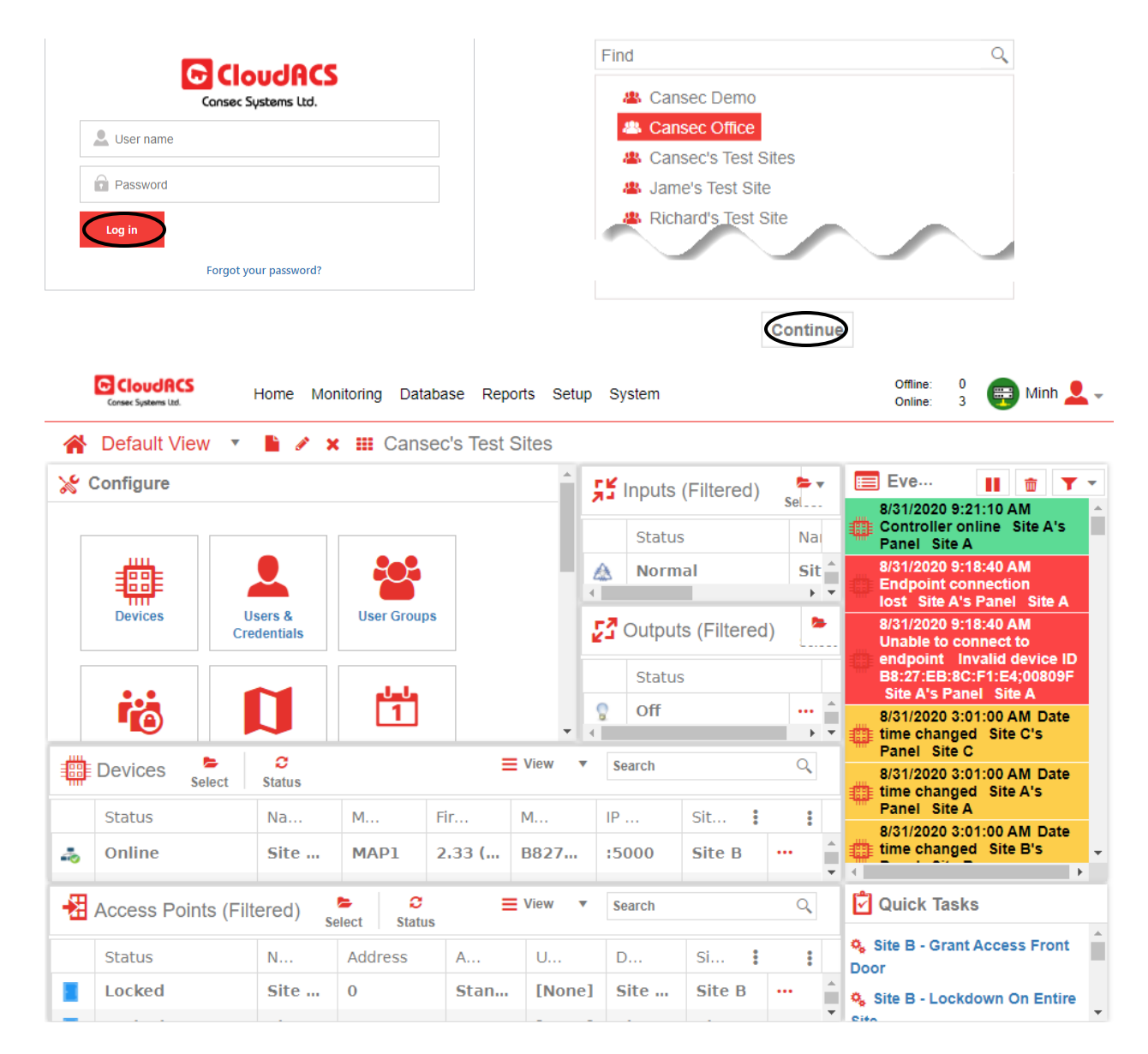

Download CloudACS Operator Guide from<https://cansec.com/downloads> for more information

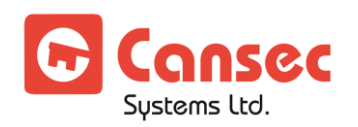

### **CloudACS App**

Log in to [https://cloudacs.com](https://cloudacs.com/) from the CloudACS application. Select your home site then select the site you wish to manage and click **Done**. Select **Continue** to manage it.

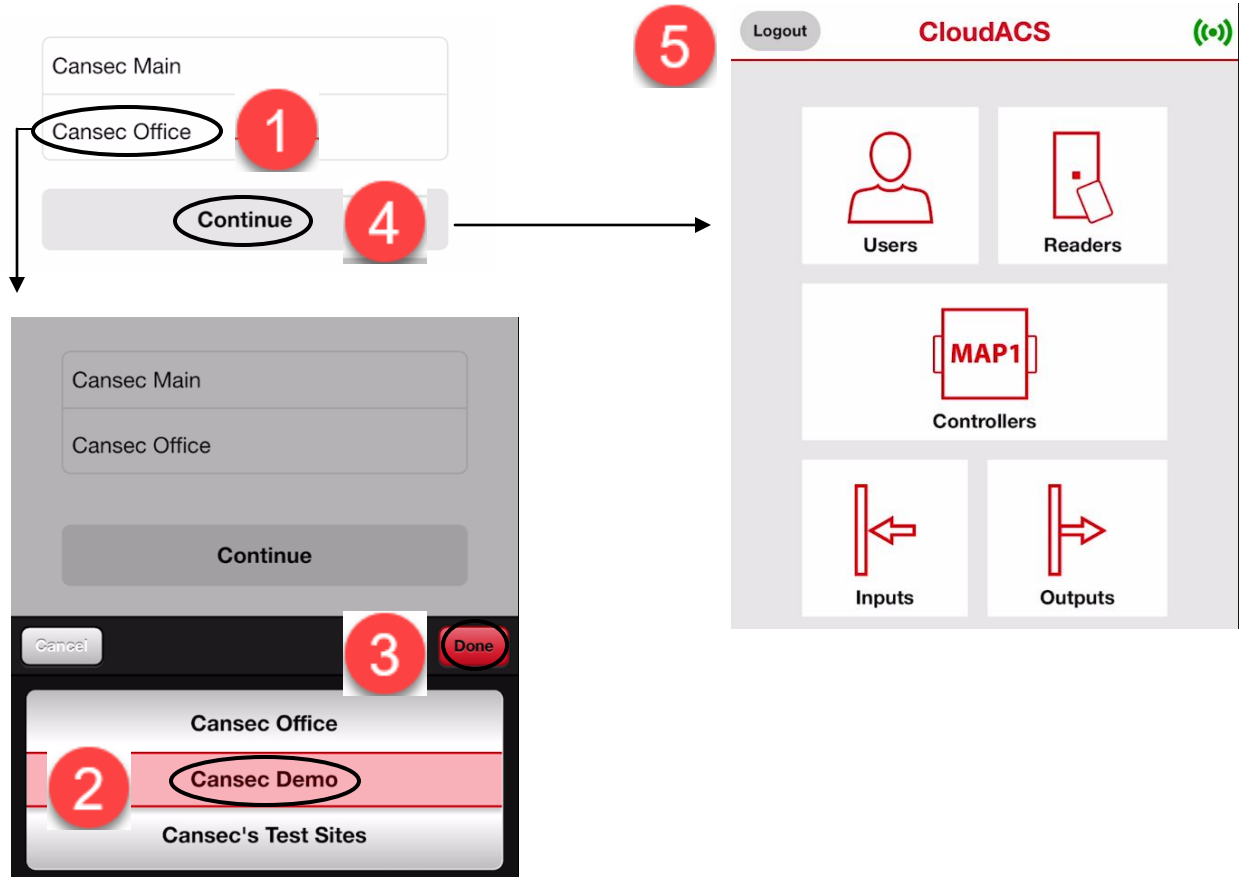

CloudACS is a trademark of Cansec Systems Ltd.

Apple, the Apple Logo, iPhone, and Touch ID are trademarks of Apple Inc., registered in the U.S. and other countries. iOS is trademark or registered trademark of Cisco in the U.S. and other countries.

™ Android, Google Play, Android Pay, and the Android Logo are trademarks of Google Inc.

Microsoft®, Azure®, Windows®, and the Windows logo are registered trademarks of Microsoft Corporation in the United States and/or other countries

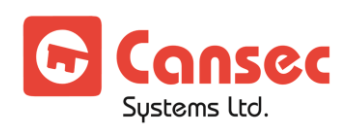